# HIGH SCHOOL MUSICAL LAPTOP

◈

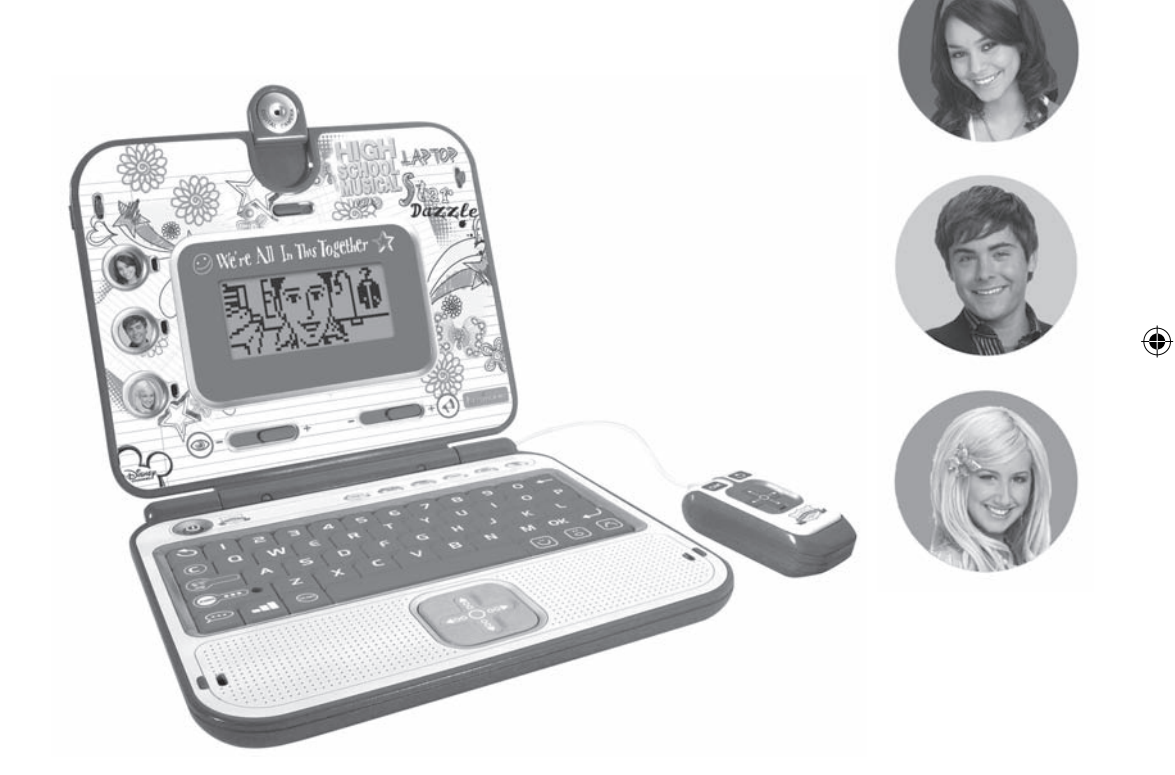

Mode d'emploi <sup>I</sup>nstructio<sup>n</sup> <sup>m</sup>anua<sup>l</sup> <sup>w</sup>ww.lexibookj<sup>u</sup>nior.co<sup>m</sup> <sup>w</sup>ww.lexibook.co<sup>m</sup>

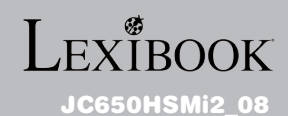

◈

# Sommaire

 $\bigoplus$ 

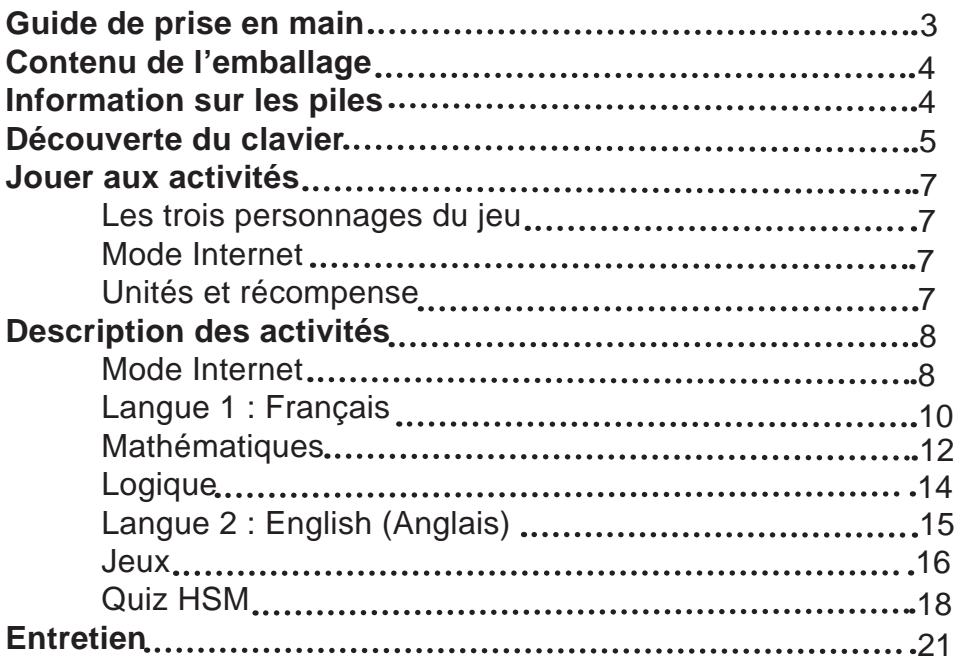

 $\bigoplus$ 

 $\sqrt{2}$ 

 $\bigoplus$ 

# Guide de prise en main

Plonge dans l'univers High School Musical grâce à ton ordinateur HIGH SCHOOL MUSICAL LAPTOP … C'est parti !

Allume ton ordinateur et « chat » avec Gabriella, Sharpay et Troy ! Les héros de High School Musical te guident à travers 50 activités éducatives en français et en anglais pour des heures d'amusement. Lis les instructions suivantes pour tout connaître sur ton nouvel ordinateur éducatif et demande l'aide d'un adulte pour changer les piles et lire les mises en garde.

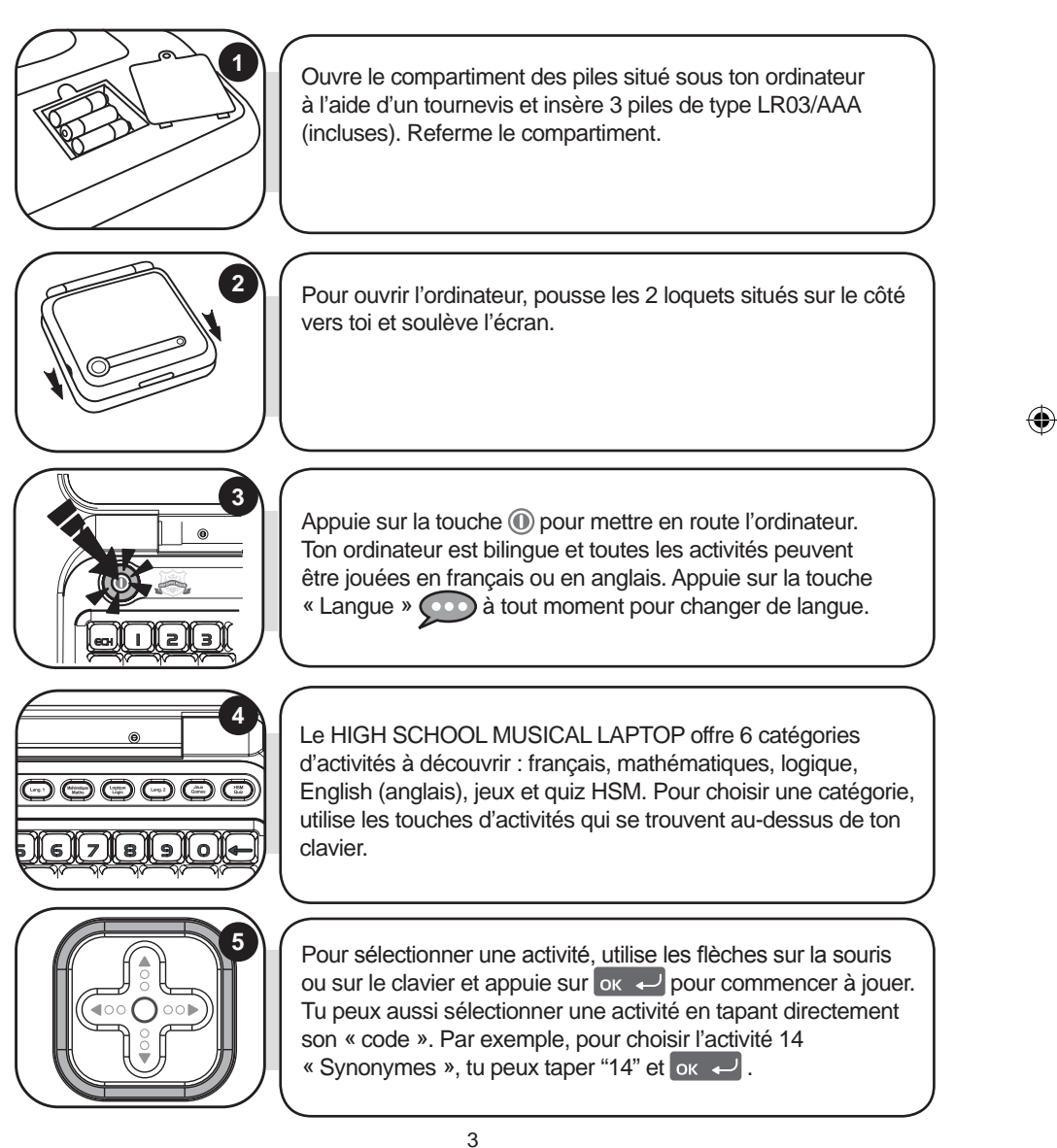

FRANÇAIS

FRANÇAIS

◈

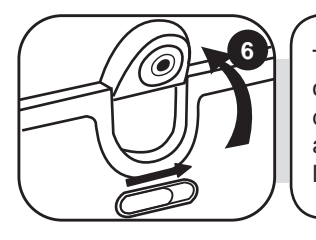

**6** Tu as le choix de brancher ta Webcam dès que tu allumes ton ordinateur. Il suffit de te servir de l'interrupteur situé au dessus de l'écran LCD. Pour plus de détails sur le fonctionnement des activités Internet, réfère-toi au paragraphe « Mode Internet » à la page 7.

# Contenu de l'emballage

Un ordinateur HIGH SCHOOL MUSICAL LAPTOP Une souris Un mode d'emploi

*ATTENTION :* Les éléments d'emballage tels que films plastiques, rubans adhésifs, étiquettes et rubans de fixation métalliques ne font pas partie de ce jouet et doivent être enlevés par raison de sécurité avant toute utilisation par un enfant.

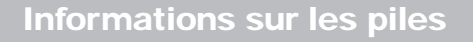

Ton ordinateur HIGH SCHOOL MUSICAL LAPTOP fonctionne avec 3 piles alcalines AAA/ LR03 de 1.5 $V =$  (fournies).

#### **Note : Ce produit est livré avec des piles de démonstration. Avant tout usage, il est impératif de les remplacer.**

1. Ouvrez la porte du compartiment à piles situé sous l'ordinateur à l'aide d'un tournevis.

2. Installez 3 piles alcalines AAA/LR03 (fournies) en respectant le sens des polarités indiqué au fond du compartiment à piles et conformément au schéma ci-contre.

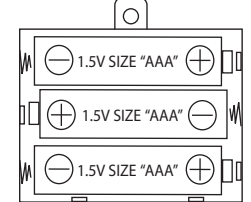

3. Refermez le compartiment à piles et resserrez la vis.

Ne pas recharger les piles non rechargeables. Retirer les accumulateurs du jeu avant de les recharger. Ne charger les accumulateurs que sous la surveillance d'un adulte. Ne pas mélanger différents types de piles ou accumulateurs, ou des piles et accumulateurs neufs et usagés. Les piles et accumulateurs doivent être mis en place en respectant la polarité. Les piles et accumulateurs usagés doivent être enlevés du jouet. Les bornes d'une pile ou d'un accumulateur ne doivent pas être mises en court-circuit. Ne pas jeter les piles au feu. Retirer les piles en cas de non utilisation prolongée.

*ATTENTION :* si le produit présente un mauvais fonctionnement ou subit des décharges électrostatiques, éteindre puis allumer le produit. Si le produit ne fonctionne toujours pas correctement, utilisez un objet pointu (un trombone par exemple), pour appuyer sur la touche RESET située sous l'ordinateur.

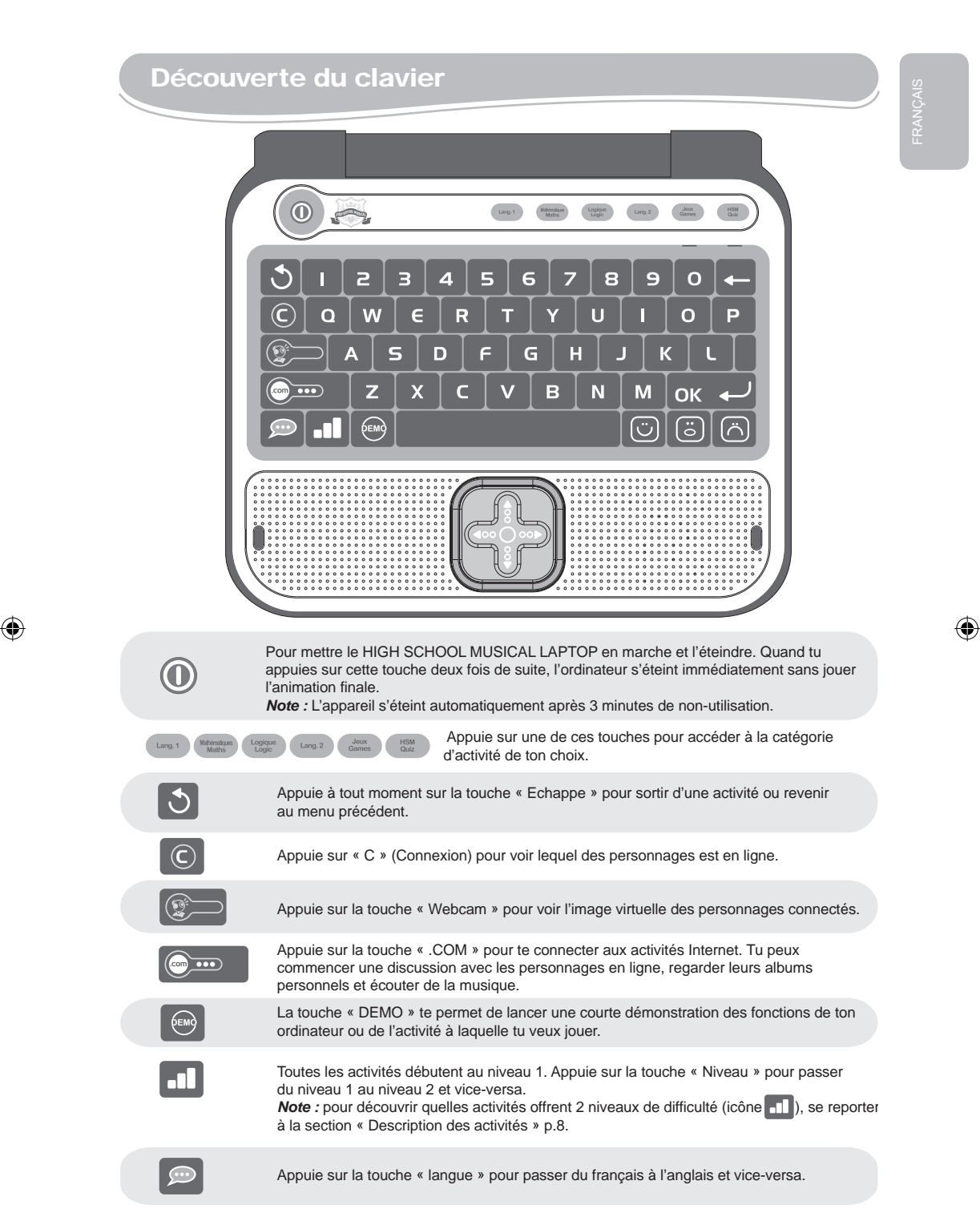

⊕

appuis de sur cette touche deux fois deux fois deux fois de sur cette touche de sur concilier interactions in  $\langle \langle \cdot \rangle \rangle$ 

OK +

Touche « OK » : pour valider ton choix ou une réponse.

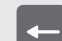

Si tu n'as pas encore appuyé sur la touche « OK », tu peux modifier ta réponse en appuyant sur cette touche.

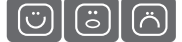

Appuie sur les touches des icônes d'émotion pour exprimer ta réponse pendant le « chat ». Il y a une réponse POSITIVE, NEUTRE ou NEGATIVE.

> ESPACE : pour entrer un espace. Pour entrer un tiret, il suffit de maintenir appuyée la barre d'espace jusqu'à ce que le tiret apparaisse.

*NOTE :* Pour les accents, maintiens appuyée la touche de la lettre désirée jusqu'à ce que le bon accent apparaisse. Ceci est valable pour les lettres suivantes :

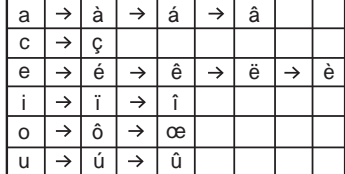

Ö

Appuie sur les touches fléchées pour te déplacer sur l'écran et dans les différentes options de jeu. En appuyant sur les touches  $\Box$  et  $\Box$ , tu peux faire défiler plus rapidement les messages affichés à l'écran vers la gauche ou vers la droite.

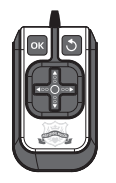

La souris te donne la possibilité de naviguer dans les menus et les activités. Elle combine les touches fléchées, la touche « OK »  $\alpha \leftrightarrow$  et la touche « Echappe »  $\beta$ . En appuyant sur les touches et , tu peux faire défiler plus rapidement les messages affichés à l'écran vers la gauche ou vers la droite.

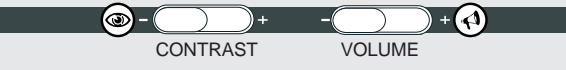

Les deux touches sous l'écran LCD te permettent de régler le volume (muet, normal et fort) et le contraste (sombre, normal et clair).

# Jouer aux activités **Les trois personnages du jeu** Découvre les 3 personnages en ligne ! Gabriella Troy Sharpay

#### **Mode Internet**

Le mode Internet te permet d'interagir avec Gabriella, Sharpay et Troy, de regarder leurs albums personnels et d'écouter de la musique. En allumant ta Webcam, tu es automatiquement connecté(e) à la personne qui est en ligne.

#### **Unités et récompense**

Les activités sont jouées sous forme de questions et réponses, 10 questions te sont posées par manche. Pour chaque question, tu as 2 essais pour trouver la bonne réponse. Plusieurs activités offrent 2 niveaux de difficulté.

1. En répondant correctement aux questions, tu accumules des unités dans la réserve d'énergie qui s'affiche lors de l'annonce du score. Chaque fois que ta réserve est pleine, un contenu interactif supplémentaire devient disponible (photo, vidéo ou musique).

2. La réserve d'énergie a une capacité de 30 unités.

3. Au niveau 1, une bonne réponse au premier essai vaut 1 unité. Si tu réponds correctement à 3 manches (3 séries de 10 questions), tu accumules 30 unités et tu peux remplir complètement la réserve d'énergie.

#### **Note :**

◈

• si tu donnes une bonne réponse au bout de ton deuxième essai, tu ne gagnes qu'une demi-unité.

• si ta deuxième réponse est aussi fausse, la bonne réponse s'affiche et tu ne reçois aucune unité.

4. Au niveau 2, une bonne réponse au premier essai vaut 2 unités. Si tu réponds correctement à 2 manches (2 séries de 10 questions), tu peux accumuler jusqu'à 40 unités ! Quand tu dépasses 30 unités, les unités supplémentaires sont transférées dans la réserve d'énergie de la ronde suivante.

#### **Note :**

• si tu donnes une bonne réponse au bout de ton deuxième essai, tu ne gagnes qu'une unité.

• si ta deuxième réponse est aussi fausse, la bonne réponse s'affiche et tu ne reçois aucune unité.

FRANÇAIS

FRANÇAIS

5. La réserve d'énergie garde en mémoire les unités qu'elle contient donc même si tu te trompes, tu ne perds pas toutes les unités gagnées. Quand la réserve d'énergie est pleine, une nouvelle vidéo ou photo du personnage en ligne devient disponible.

#### **Super ! Plus tu gagnes d'unités, plus tu peux regarder de photos et de vidéos !**

# Description des activités

#### **Mode Internet**

#### **Activité 1 : @Tchatche**

Si tu appuies sur la touche  $\circledcirc$  et que tu sélectionnes le menu «  $\circledcirc$  Tchatche », tu as la possibilité en appuyant sur  $\alpha$  de démarrer une discussion avec le personnage en ligne ou d'effectuer des réglages comme le changement de ton statut ou de ton identité.

#### **Démarrer une discussion :**

1. Pour commencer une discussion, entre dans le menu « Démarre une discussion » puis choisis la personne avec laquelle tu souhaites communiquer en appuyant sur les touches  $\blacksquare$  et  $\blacksquare$  puis sur ok  $\blacktriangleleft$ .

2. Donne des réponses sur les commentaires et les questions qui te sont posées en appuyant sur les touches des icônes d'émotion  $\lceil \text{col} \rceil \lceil \text{col} \rceil$ . Le « chat » se termine automatiquement après 3 interactions. Tu peux aussi appuyer à tout moment sur la touche  $\bigcirc$  pour quitter la conversation.

#### **Note:**

• pour accéder directement à cette activité, appuie sur la touche  $\mathbb{C}$  puis sur les touches  $\blacksquare$  et  $\blacksquare$  pour choisir ton interlocuteur.

 $\bullet$  tu peux utiliser la touche  $\Box$  pour faire défiler le texte plus rapidement.

3. Les personnages en ligne vont aussi essayer de te contacter pendant que tu es occupé(e) à faire des exercices ou des jeux. Ton activité sera interrompue pendant le temps du « chat ». Une fois que la conversation est terminée, tu retournes à nouveau à ton activité.

4. Si tu préfères ne pas être dérangé(e), il te suffit de débrancher ta caméra. Si on te demande de brancher ta Webcam, appuie sur la touche  $\bigcirc$  et cette demande ne s'affichera plus.

FRANÇAIS

#### **Réglages :**

1. Pour changer ton statut, entre dans le menu « @Tchatche », et sélectionne avec la flèche  $\Box$  le sous-menu « Réglages » puis appuie sur  $\alpha \leftarrow$ .

2. Utilise les touches  $\blacksquare$  et  $\blacksquare$  pour sélectionner « Mon statut » puis appuie sur  $\blacksquare$ 3. Utilise les touches  $\blacksquare$  et  $\blacksquare$  pour choisir ton statut « En ligne » ou « Ne pas déranger » puis appuie sur  $\overline{\circ}$   $\overline{\circ}$  pour confirmer ton choix. Si tu choisis « Ne pas déranger », les personnages ne viendront pas te déranger pendant que tu joues aux

activités.

◈

4. Pour changer ton identité, dans le sous-menu « Réglages » sélectionne

« Identité » avec la flèche  $\Box$  et appuie sur  $\alpha \rightarrow$ . Pour entrer une nouvelle identité, utilise le clavier (tu peux taper ton prénom par exemple).

#### **Activité 2 : Gabriella : Album Perso**

1. Pour accéder à l'album de photos et vidéos de Gabriella, appuie sur la touche  $\circledcirc$  et utilise les touches  $\blacksquare$  et  $\blacksquare$  pour sélectionner «Gabriella : Album Perso ». Appuie sur pour confirmer.

2. Utilise les touches  $\blacksquare$  et  $\blacksquare$  pour sélectionner « Photos » ou « Vidéos » et appuie sur ox  $\leftarrow$  pour voir les photos et les vidéos personnelles de Gabriella. **Super ! Plus tu gagnes de points en jouant aux activités, plus tu accumules de nouvelles photos et vidéos à découvrir !**

#### **Activité 3 : Troy : Album Perso**

1. Pour accéder à l'album de photos et vidéos de Troy, appuie sur la touche  $\bullet$  et utilise les touches  $\blacksquare$  et  $\blacksquare$  pour sélectionner «Troy : Album Perso ». Appuie sur  $\overline{\bullet}$   $\overline{\bullet}$  pour confirmer.

2. Utilise les touches **D** et **D** pour sélectionner « Photos » ou « Vidéos » et appuie sur  $_{\text{OK}}$   $\rightarrow$  pour voir les photos et les vidéos personnelles de Troy. **Super ! Plus tu gagnes de points en jouant aux activités, plus tu accumules de nouvelles photos et vidéos à découvrir !**

#### **Activité 4 : Sharpay : Album Perso**

1. Pour accéder à l'album de photos et vidéos de Sharpay, appuie sur la touche  $\overline{e}$  et utilise les touches  $\overline{\Delta}$  et  $\overline{\Delta}$  pour sélectionner «Sharpay : Album Perso ». Appuie sur  $\alpha$   $\leftrightarrow$  pour confirmer.

2. Utilise les touches **D** et **D** pour sélectionner « Photos » ou « Vidéos » et appuie sur <sub>pK</sub> D pour voir les photos et les vidéos personnelles de Sharpay. **Super ! Plus tu gagnes de points en jouant aux activités, plus tu accumules de nouvelles photos et vidéos à découvrir !**

⊕

#### **Activité 5 : Musique**

1. Appuie sur la touche  $\circ$  et utilise les touches  $\Delta$  et  $\nabla$  pour sélectionner l'option « Musique ». Appuie sur  $\alpha \leftrightarrow$  pour confirmer.

2. Choisis ta chaîne préférée à l'aide des touches  $\blacksquare$  et  $\blacksquare$  puis appuie sur ok  $\Box$ . La radio continue à jouer jusqu'à ce que tu sortes du menu « Musique ». Pour l'éteindre manuellement sans sortir du menu, sélectionne

« Off » dans le menu de la radio et appuie sur  $\overline{X}$ .

**Langue 1 : Français**

#### **Activité 6 : Mot Flash**

Un mot est affiché sur l'écran puis disparaît au bout de tisre quelques secondes. Tu dois essayer de t'en souvenir et le taper sans faire de fautes. Appuie sur  $\alpha \leftarrow$  pour **Поводоводоводоводоводоводо** confirmer ta réponse. N'oublie pas : pour taper des lettres avec des accents, appuie sur la lettre appropriée et maintiens la touche enfoncée jusqu'à ce que la lettre apparaisse avec le bon accent. Niveau 1 : Tu connais le nombre de lettres à taper.

Niveau 2 : Tu ne connais pas le nombre de lettres à taper.

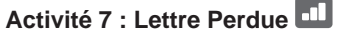

Niveau 1 : Une image apparaît sur l'écran pendant quelques secondes, puis le mot correspondant est affiché avec une lettre manquante. Tape la lettre manquante sur le clavier et confirme ta réponse en appuyant sur ok

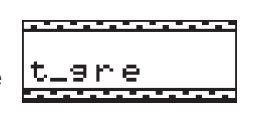

\*\*\*\*\*\*\*\*\*\*\*\*\*\*\*

Niveau 2 : Le jeu est le même qu'au niveau 1, mais l'image n'apparaît plus. Essaie de trouver la bonne réponse en regardant seulement le mot.

#### **Activité 8 : Pluriel**

Des mots au singulier ou au pluriel sont affichés. Tu dois trouver le pluriel ou le singulier correspondant. Tape ta réponse sur le clavier et valide-la en appuyant sur la tou $che$  ok  $\overline{L}$ .

Niveau 1 : Mots simples. Niveau 2 : Mots plus compliqués.

10

Dans cette activité, il te faut trouver une anagramme simple à partir du mot affiché. Une anagramme est un mot ou une phrase formé(e) en réorganisant les lettres d'un mot dans un ordre différent pour obtenir un autre mot ou une autre phrase. Par exemple « romain » est une anagramme de « manoir ». Tape ta réponse et appuie sur la touche  $\overline{\mathsf{R}}$ .

#### **Activité 10 : Invasion**

Essaie d'effacer les lettres qui tombent en appuyant sur la touche de la lettre qui correspond. Si tu n'y arrives pas avant que la lettre ne tombe par terre, tu perds le jeu.

# **Activité 11 : Flip Flop**

Deux mots apparaissent sur l'écran. Une des lettres des mots a été déplacée. Trouve les bonnes lettres en utilisant les touches  $\blacksquare$  et  $\square$  appuie sur la touche  $\blacksquare$  si tu penses avoir trouvé la bonne réponse.

Niveau 1 : Mots simples.

Niveau 2 : Mots plus compliqués.

#### **Activité 12 : Mot Brouillé**

Niveau 1 : Une image est affichée pendant quelques secondes sur l'écran. L'ordinateur affiche ensuite le mot correspondant mais les lettres ne sont pas dans le bon ordre. Utilise les touches  $\Box$  et  $\Box$  pour sélectionner la

première lettre du mot et appuie sur la touche  $\alpha$   $\rightarrow$  pour la placer au début du mot. Procède de la même manière pour sélectionner les lettres suivantes et toutes les remettre dans le bon ordre. Une fois arrivé à la fin du mot, tu sauras si ta réponse est correcte.

Niveau 2 : Le jeu est le même que le niveau 1, mais l'image n'apparaît plus. Essaie de trouver la bonne réponse en regardant seulement le mot. Niveau 2 : Mots plus compliqués.

#### **Activité 13 : Le Pendu**

Trouve le mot mystère en tapant sur le clavier les lettres qui le composent. Si tu tapes une lettre qui ne se trouve pas dans le mot, le robot est poussé vers le gouffre, petit-à-petit. Tu as 10 chances pour trouver le mot. Parfois,

une image apparaît en début de partie pour te donner un indice.

FRANÇAIS

⊕

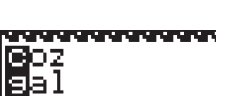

**TAARAARAARAAR** 

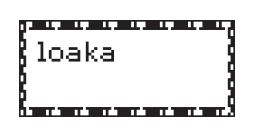

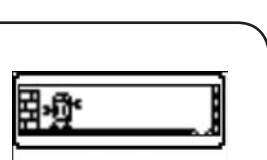

11

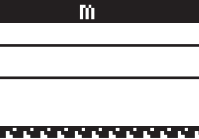

o.

a ×

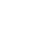

⊕

⊕

#### **Activité 14 : Synonymes**

Trouve le synonyme du mot affiché à l'écran. Les synonymes sont des mots qui ont un sens très proche. Tu as le choix entre deux mots que tu peux sélectionner grâce et le choix entre deux mots que tu peux sélectionner grâce

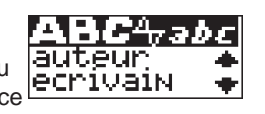

aux touches  $\Box$  et  $\Box$  et  $\boxed{\circ}$  et  $\rightarrow$ .

Niveau 1 : Mots simples.

Niveau 2 : Mots plus compliqués.

#### **Activité 15 : Antonymes**

L'ordinateur affiche un mot puis te demande de trouver son antonyme (son contraire) parmi deux propositions. Utilise les touches  $\Box$  et  $\Box$  pour sélectionner la bonne réponse puis valide-la réponse en appuyant sur  $\alpha$ . Niveau 1 : Mots simples.

Niveau 2 : Mots plus compliqués.

#### **Mathématiques**

#### **Activité 16 : Addition**

Trouve les bonnes réponses aux additions qui apparaissent à l'écran. Entre le résultat en utilisant les touches chiffres qui se trouvent au dessus des lettres sur ton clavier. Pour entrer un nombre à deux chiffres

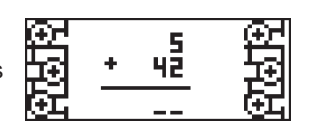

tu dois taper les nombres de droite à gauche comme à l'école. Par exemple,

pour entrer le nombre « 15 », tape « 5 » puis « 1 ». Une fois que tu as tapé ta

réponse, appuie sur la touche  $\alpha$   $\rightarrow$  pour confirmer.

Niveau 1 : Les résultats vont jusqu'à 50.

Niveau 2 : Les résultats vont jusqu'à 250.

#### **Activité 17 : Soustraction**

Trouve les bonnes réponses aux soustractions qui apparaissent à l'écran. Entre le résultat en utilisant les touches chiffres qui se trouvent au dessus des lettres sur ton clavier. Pour entrer un nombre à deux chiffres

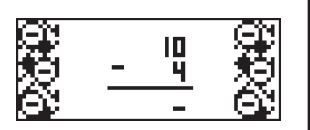

tu dois taper les nombres de droite à gauche comme à l'école. Par exemple, pour entrer le nombre « 15 », tape « 5 » puis « 1 ». Une fois que tu as entré ta réponse, appuie sur la touche  $\overline{\text{ok}}$   $\rightarrow$  pour confirmer.

Niveau 1 : Les résultats vont jusqu'à 50.

Niveau 2 : Les résultats vont jusqu'à 250.

#### **Activité 18 : Multiplication**

Trouve les bonnes réponses aux multiplications qui apparaissent à l'écran. Entre le résultat en utilisant les touches chiffres qui se trouvent au dessus des lettres sur ton clavier. Pour entrer un nombre à deux chiffres

tu dois taper les nombres de droite à gauche comme à l'école. Par exemple,

pour entrer le nombre « 15 », tape « 5 » puis « 1 ». Une fois que tu as entré ta réponse, appuie sur la touche  $\alpha$   $\rightarrow$  pour confirmer.

Niveau 1 : Les résultats vont jusqu'à 50.

Niveau 2 : Les résultats vont jusqu'à 250.

#### **Activité 19 : Division**

Essaie de trouver les bonnes réponses aux divisions qui apparaissent à l'écran. Entre le résultat en utilisant les touches chiffres qui se trouvent au dessus des lettres sur ton clavier. Pour entrer un nombre à deux

chiffres tu dois taper les nombres de droite à gauche comme à l'école. Par exemple, pour entrer le nombre « 15 », tape « 5 puis 1. Une fois que tu as entré ta réponse, appuie sur la touche  $\alpha$   $\rightarrow$  pour confirmer.

Niveau 1 : Premier chiffre jusqu'à 20 maximum. Niveau 2 : Premier chiffre jusqu'à 100 maximum.

#### **Activité 20 : Signe Manquant**

Trouve le bon signe dans l'équation qui apparaît sur l'écran. Les signes « + », « - », « x » et « ÷ » défilent au milieu des nombres. Quand le bon signe s'affiche, appuie sur la touche  $\left| \cdot \right|$  pour confirmer ta réponse.

Niveau 1 : Les résultats sont compris entre 1et 50. Niveau 2 : Les résultats sont compris entre 20 et 1001.

### **Activité 21: Equation**

Tu dois entrer le nombre manquant pour que l'équation soit correcte. Confirme ton choix en appuyant sur la touche  $\alpha$ .

Niveau 1 : Additions et soustractions seulement. Les

Niveau 2 : Additions, soustractions, multiplications et divisions. Les résultats sont compris entre 0 et 99.

résultats sont compris entre 0 et 50.

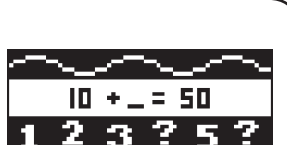

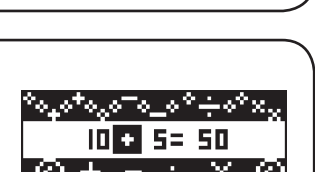

Б ā FRANÇAIS

⇔

◈

#### **Activité 22 : Comparaison**

Dans cette activité, tu dois insérer le signe manquant pour que l'équation soit correcte.

Les signes « < », « > », et « = » défilent sur l'écran. Lorsque le signe correct s'affiche sélectionne-le en

appuyant sur la touche  $\overline{\phantom{aa}}$  ok  $\overline{\phantom{aa}}$ . Niveau 1 : Additions et soustractions seulement. Les résultats sont compris entre

0 et 51.

Niveau 2 : Additions et soustractions seulement. Les résultats sont compris entre 0 et 100.

### **Activité 23 : Les Nombres**

Ecris en lettres le nombre qui apparaît sur l'écran. Appuie sur la touche  $\alpha \leftrightarrow$  pour confirmer ton choix Niveau 1 : Exercices simples.

Niveau 2 : Exercices compliqués.

**Logique**

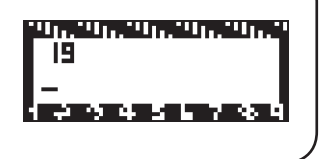

#### **Activité 24 : Labyrinthe**

Trouve ton chemin à travers le labyrinthe en te servant des touches  $\Box$ ,  $\Box$ ,  $\Box$  et  $\Box$ . Tu dois réussir à atteindre la sortie pour gagner le plus de points possible.

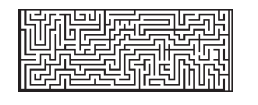

#### **Activité 25 : Puzzle**

Une image s'affiche brièvement, puis est découpée en 8 pièces de puzzle dont l'une est vide. Pour construire le puzzle, suis les instructions suivantes :

- Une pièce de puzzle peut seulement changer de position avec la pièce vide. Pour ce faire, la pièce de puzzle doit être située en haut, en bas ou sur les côtés de la pièce vide.

- Appuie sur la touche  $\square$  pour inter changer la pièce de puzzle située au-dessus de la pièce vide avec la pièce vide.

- Appuie sur la touche  $\Box$  pour inter changer la pièce de puzzle située sous la pièce vide avec la pièce vide.

- Appuie sur la touche  $\square$  pour inter changer la pièce de puzzle située sur la gauche de la pièce vide avec la pièce vide.

- Appuie sur la touche  $\square$  pour inter changer la pièce de puzzle située sur la droite de la pièce vide avec la pièce vide.

Appuie sur la touche  $\leftarrow$  pour annuler ton dernier déplacement.

La dernière pièce du puzzle se met en place automatiquement et termine le jeu.

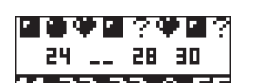

#### **Activité 26 : Séries**

Une suite de nombres est affichée mais un des chiffres est manquant. Tape sur ton clavier le chiffre qui complète

logiquement la série et appuie sur  $\left| \cdot \right|$  pour confirmer ta réponse.

Niveau 1 : Séquence simple.

Niveau 2 : Séquence plus compliquée.

#### **Activité 27 : Code Secret**

Essaie de deviner le code secret à quatre chiffres ! Une fois que tu as rentré le code de ton choix, appuie sur la touche  $\alpha \leftarrow$  Tu as 10 essais pour trouver le code.

• Si un chiffre se trouve à la bonne place, un **a** apparaît dans les réponses à droite de l'écran.

• Si un chiffre est inclus dans le code mais que tu ne l'as pas mis au bon endroit, un **a** apparaît dans les réponses à droite de l'écran.

• Si un chiffre n'est pas inclus dans le code, un **a** apparaît dans les réponses à droite de l'écran.

#### **Activité 28 : Jetons**

Une ligne de 9 à 15 cases apparaît sur l'écran. Les cases qui ont un point au centre sont des jetons. Les jetons peuvent seulement être déplacés un par un, et uniquement vers la gauche. Un jeton ne peut pas en dépasser un autre.

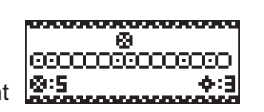

Les jetons peuvent se déplacer de plus d'une case si cela est possible. Attends ton tour puis utilise les touches  $\Box$  et  $\Box$  pour placer la flèche sous le jeton de ton choix et appuie sur  $\alpha$  pour le sélectionner. Utilise à nouveau les touches  $\Box$  et  $\Box$  pour le déplacer et place-le sur la case de ton choix en appuyant sur  $\alpha$ . Celui qui déplace le dernier jeton possible gagne la partie.

**Langue 2 : English (anglais)**

#### **Activité 29 : Leçon d'anglais**

Utilise les touches  $\blacksquare$  et  $\blacksquare$  pour parcourir les images et les mots associés. Les mots sont classés par ordre alphabétique. Tu dois essayer de bien les retenir.

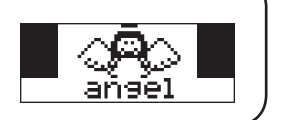

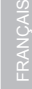

FRANÇAIS

⊕

#### **Activité 30 : Quiz anglais**

Essaie maintenant d'utiliser ce que tu as appris dans l'activité précédente. Trouve le mot en anglais qui correspond à l'image qui apparaît sur l'écran. Utilise les touches  $\Box$  et  $\Box$  pour faire défiler les trois propositions et sélectionner le mot anglais correct. Appuie sur la touche  $\overline{\text{ox}}$   $\rightarrow$  pour confirmer ton choix.

#### **Activité 31 : Traducteur anglais - français**

Un mot en anglais s'affiche sur l'écran. Utilise les touches  $\blacksquare$  et  $\blacksquare$  pour sélectionner le mot français correspondant parmi les deux propositions. Appuie sur  $\alpha$   $\rightarrow$  pour confirmer ta réponse.

#### **Activité 32 : Traducteur français - anglais**

Un mot en français s'affiche sur l'écran. Utilise les touches  $\blacksquare$  et  $\blacksquare$  ppour sélectionner le mot anglais correspondant parmi les deux propositions. Appuie sur  $\alpha$   $\leftrightarrow$  pour confirmer ta réponse.

#### **Activité 34 : Flip Flop**

Deux mots en anglais apparaissent à l'écran. Une des lettres des mots a été déplacée. Trouve les bonnes lettres en utilisant les touches  $\Box$  et  $\Box$  appuie sur la touche  $\alpha$   $\leftrightarrow$  si tu penses avoir trouvé la bonne réponse.

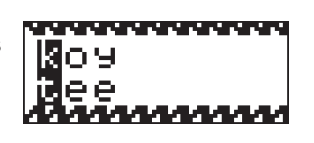

Niveau 2 : Mots plus compliqués.

Niveau 1 : Mots simples

**Jeux**

#### **Activité 35 : Serpent**

Le serpent affamé est toujours à la recherche de nourriture ! Utilise les touches  $\Box$ ,  $\Box$ ,  $\Box$  et  $\Box$  pour le diriger vers les souris qui apparaissent sur l'écran. Plus il mange, plus il devient long. Mais attention si le serpent touche un mur ou son corps, tu perds la partie ! Niveau 1 : Le serpent se déplace lentement. Niveau 2 : Le serpent se déplace plus rapidement.

#### **Activité 36 : Shi-Fu-Mi**

Essaie de battre l'ordinateur au jeu « pierre-papier-ciseaux ». Sers-toi des touches suivantes pour jouer :

Touche numéro  $1 >$  Pierre  $\widehat{\mathbb{C}}$ Touche numéro 2 > Papier Touche numéro 3 > Ciseaux

L'ordinateur te donne son choix en même temps et le gagnant est immédiatement connu.

La pierre est plus forte que les ciseaux, les ciseaux sont plus forts que le papier et le papier est plus fort que la pierre.

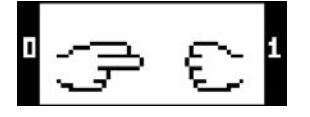

FRANÇAIS

Si l'ordinateur choisi le même signe que toi, personne ne gagne et le jeu continue.

#### **Activité 37 : 21**

Tu joues à nouveau contre l'ordinateur. Tes cartes sont sur la gauche et celles de l'ordinateur sur la droite. Le but du jeu est d'obtenir un total de 21 avec les cartes tirées ou d'avoir un chiffre plus élevé que l'ordinateur sans dépasser 21. Fais attention à ne

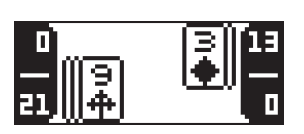

pas dépasser 21, car dans ce cas, tu perds immédiatement. Si l'ordinateur et toi avez le même chiffre, personne ne gagne et le jeu continue. Tu peux t'arrêter avant d'atteindre 21 si tu penses que tu dépasseras 21 avec la prochaine carte. Par exemple, si ton score est égal ou supérieur à 18, il vaut mieux ne pas tirer de nouvelle carte.

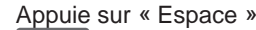

Appuie sur « Espace » **provide autre autre carte.** Appuie sur

 $\alpha$   $\leftrightarrow$  pour garder tes cartes actuelles.

Le chiffre en haut à gauche indique ton score et celui en bas à gauche la valeur de ton jeu. Le chiffre en haut à droite indique le score de l'ordinateur et celui en bas à droite la valeur des cartes du jeu de l'ordinateur.

Les cartes de 2 jusqu'à 10 valent leur chiffre en points.

Le valet, la reine et le roi valent 10 points.

L'as vaut 11 points, et il peut valoir aussi 1 point si le total dépasse 21.

#### **Activité 38 : Rapidité**

Cette activité est un jeu de mémoire : fais bien attention aux flèches qui s'illuminent. Tu dois mémoriser la séquence et suivre l'ordinateur. Utilise les touches  $\blacksquare$ .  $\blacksquare$ .  $\Box$  et  $\Box$  pour reproduire la séquence sans faire d'erreurs.

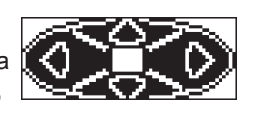

FRANÇAIS

◈

#### **Activité 39 : F1**

Dépasse les autres voitures sans les heurter. Sers-toi des touches  $\blacksquare$  et  $\blacksquare$  pour changer de voie. Tu as 3 vies par partie. Niveau 1 : Dépasse 10 voitures. Niveau 2 : Dépasse 20 voitures.

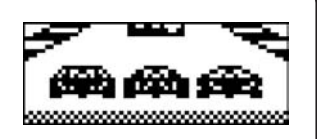

#### **Activité 40 : Les Paires**

Trouve les paires cachées. Utilise les touches  $\square$ ,  $\square$ ,  $\square$ et  $\square$  pour sélectionner les cartes et appuie sur la touche

 $\overline{p}$  pour les retourner. Quand tu trouves une paire, elle reste exposée, sinon les cartes se retournent à

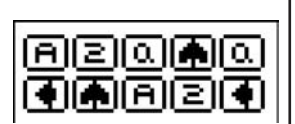

nouveau. A la fin de la manche, la dernière paire de cartes qui reste est découverte automatiquement.

Niveau 1 : Joue avec 6 cartes.

Niveau 2 : Joue avec 10 cartes.

**Quiz HSM**

#### **Activité 41 : Tout sur Gabriella**

Apprends tout sur Gabriella ! Utilise les touches  $\Box$  et  $\Box$ , pour parcourir la liste de mots et de phrases correspondant au profil de Gabriella. Appuie sur pour lire les textes correspondants. Sers-toi de ta touche pour revenir à la liste des mots.

*Note :* tu peux utiliser la touche **D** pour faire défiler le texte plus rapidement.

#### **Activité 42 : Tout sur Troy**

Troy n'aura plus de secrets pour toi ! Utilise les touches  $\Box$  et  $\Box$  pour parcourir la liste de mots et de phrases se rapportant à Troy. Appuie sur o $\left\langle \right\rangle$  pour lire les textes correspondants.

Sers-toi de ta touche  $\bullet$  pour revenir à la liste des mots.

**Note** : tu peux utiliser la touche  $\Box$  pour faire défiler le texte plus rapidement.

#### **Activité 43 : Tout sur Sharpay**

Découvre tout sur Sharpay ! Utilise les touches  $\Delta$  et  $\Box$  pour parcourir la liste de mots et de phrases correspondant au profil de Sharpay. Appuie sur  $\alpha \sim$  pour lire les textes correspondants.

Sers-toi de ta touche  $\bullet$  pour revenir à la liste des mots.

*Note :* tu peux utiliser la touche  $\Box$  pour faire défiler le texte plus rapidement.

#### **Activité 44 : Tout sur HSM**

Deviens un(e) spécialiste de High School Musical. Utilise les touches  $\blacksquare$  et  $\blacksquare$ pour parcourir la liste de mots et de phrases se rapportant à l'univers de High School Musical. Appuie sur ox  $\leftarrow$  pour lire les textes correspondants. Sers-toi de ta touche  $\bigcirc$  pour revenir à la liste des mots.

**Note** : tu peux utiliser la touche **D** pour faire défiler le texte plus rapidement.

#### **Activité 45 : La musique de HSM**

Pour tout connaître sur les musiques de High School Musical, utilise les touches  $\blacksquare$  et  $\blacksquare$  pour parcourir la liste de mots et de phrases se rapportant à la musique de tes films préférés. Appuie sur  $\overline{X}$  pour lire les textes correspondants. Sers-toi de ta touche **O** pour revenir à la liste des mots.

*Note :* tu peux utiliser la touche  $\Box$  pour faire défiler le texte plus rapidement.

#### **Activité 46 : Quiz Gabriella**

Maintenant, teste tes connaissances sur Gabriella ! Une question défile à l'écran suivie de trois choix de réponse. Utilise les touches  $\Box$  et  $\Box$  pour sélectionner la bonne réponse et appuie sur la touche  $\overline{X}$  pour confirmer. Tu peux relire la question à nouveau en appuyant sur  $\leftarrow$ .

#### **Activité 47 : Quiz Troy**

⊕

Es-tu un(e) vrai(e) fan de Troy ? Teste tes connaissances ! Une question défile à l'écran suivie de trois choix de réponse. Utilise les touches  $\blacksquare$  et  $\blacksquare$  pour sélectionner la bonne réponse et appuie sur la touche pour  $\leftrightarrow$  pour confirmer. Tu peux relire la question à nouveau en appuyant sur  $\Box$ .

#### **Activité 48 : Quiz Sharpay**

Essaie de répondre à toutes les questions sur Sharpay ! Une question défile à l'écran suivie de trois choix de réponse. Utilise les touches  $\blacksquare$  et  $\blacksquare$  pour sélectionner la bonne réponse et appuie sur la touche pour confirmer. Tu peux relire la question à nouveau en appuyant sur  $\leftarrow$ .

**Note** : tu peux utiliser la touche pour faire défiler le texte plus rapidement.

#### **Activité 49 : Quiz HSM**

Connais-tu vraiment tout sur l'univers de High School Musical ? Teste tes connaissances en faisant le quiz HSM. Une question défile à l'écran suivie de trois choix de réponse. Utilise les touches  $\Box$  et  $\Box$  pour sélectionner la bonne réponse et appuie sur la touche  $\alpha \leftrightarrow$  pour confirmer. Tu peux relire la question à nouveau en appuyant sur  $\leftarrow$ .

*Note :* tu peux utiliser la touche **pour faire défiler le texte plus rapidement.** 

⊕

FRANÇAIS

◈

#### **Activité 50 : Quiz Musique**

Teste tes connaissances sur la musique de High School Musical. Une question défile à l'écran suivie de trois choix de réponse. Utilise les touches  $\blacksquare$  et  $\blacksquare$  pour sélectionner la bonne réponse et appuie sur la touche ok et pour confirmer. Tu peux relire la question à nouveau en appuyant sur  $\leftarrow$ .

**Note** : tu peux utiliser la touche **pour faire défiler le texte plus rapidement.** 

# INFORMATION FCC

Les modifications non autorisées par le fabricant peuvent annuler le droit à l'utilisateur de faire fonctionner cet appareil.

Cet équipement a été testé et reconnu conforme aux limites d'un appareil digital de classe B, conformément à la partie 15 des règles de la FCC. Ces limites sont conçues pour fournir une protection

raisonnable contre toute interférence nuisible dans une installation résidentielle. Cet équipement génère, utilise et peut émettre des fréquences radio et, s'il n'est pas installé et utilisé selon les instructions, il peut causer des interférences nuisibles aux communications radio. Cependant, il n'y a pas de garantie à ce que des interférences ne

se produisent pas dans une installation particulière. Si cet

équipement cause des interférences nuisibles à la réception de la radio ou de la télévision, qui peuvent être déterminées en allumant et éteignant l'équipement, l'utilisateur est invité à corriger les interférences en suivant l'une ou plusieurs de ces mesures :

. Réorienter ou déplacer l`antenne de réception.

. Eloigner l'équipement du récepteur.

. Brancher l'équipement à une prise d'un circuit différent de celui où est branché le récepteur.

. Consulter le détaillant ou un technicien expérimenté en radio/TV pour de l'aide. Avertissement: Les changements et modifications effectués sur cet appareil non expressément approuvés par la partie responsable des normes peuvent annuler le droit à l'utilisateur de faire fonctionner cet appareil.

20

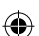

# Entretien

Protéger le jouet de l'humidité. S'il est mouillé, l'essuyer immédiatement. Ne pas le laisser en plein soleil, ne pas l'exposer à une source de chaleur. Ne pas le laisser tomber. Ne pas tenter de le démonter. Pour le nettoyer, utiliser un chiffon légèrement imbibé d'eau à l'exclusion de tout produit détergent. En cas de mauvais fonctionnement, essayer d'abord de changer les piles. Si le problème persiste, relire attentivement la notice afin de vérifier que rien n'a été omis.

**NOTE :** veuillez garder ce mode d'emploi, il contient d'importantes informations. Il est recommandé de conserver l'emballage pour toute référence ultérieure. Dans un souci constant d'amélioration, nous pouvons être amenés à modifier les couleurs et les détails du produit présenté sur l'emballage. Ne convient pas à un enfant de moins de 36 mois car contient de petits éléments détachables susceptibles d'être avalés.

Cet appareil numérique de classe B respecte toutes les exigences du Règlement sur le matériel brouilleur du Canada.

Référence : JC650HSMi2 ©2008 Disney ©2008 LEXIBOOK® Conçu et développé en Europe – Fabriqué en Chine

LEXIBOOK Limited 8th Floor, 17 Wang Chiu Road, Kowloon Bay, Kowloon, Hong Kong SAR

www.lexibook.com www.lexibookjunior.com

◈

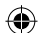

# SUMMARY

 $\bigoplus$ 

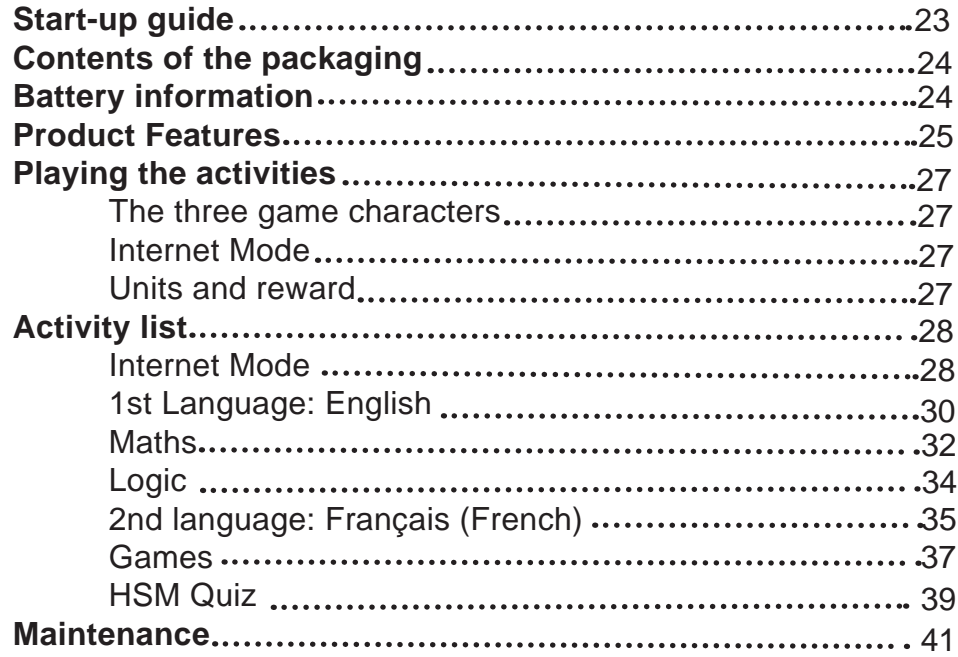

 $\bigoplus$ 

# Start-up guide

Welcome to the High School Musical world: turn on your HIGH SCHOOL MUSICAL LAPTOP and let's get started!

Speak online with your friends Gabriella, Sharpay and Troy. The High School Musical stars will guide you throughout 50 activities in English and in French for endless hours of fun. Please read the following instructions to make the best use of your new HIGH SCHOOL MUSICAL LAPTOP and ask the help of an adult to replace the batteries and read the safety markings.

ENGLISH

⊕

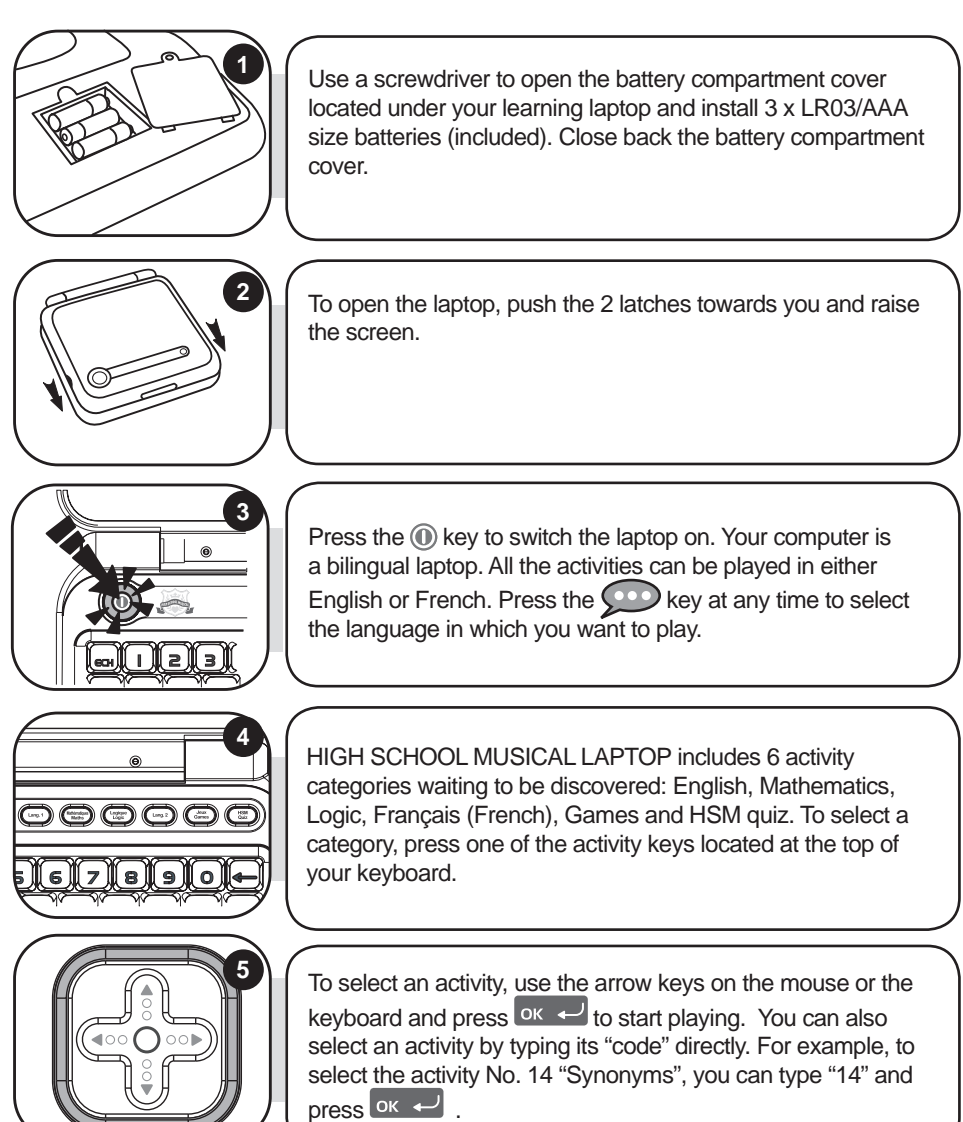

⊕

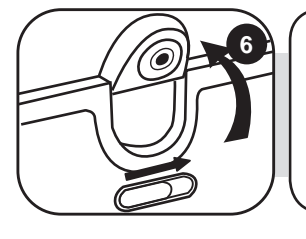

You have the option to start your Webcam as soon as you turn on your laptop. Simply use the switch located on the top of the LCD screen. For more details regarding the operation of the Internet activities, please refer to paragraph "Internet Mode" on page 27.

# Contents of the packaging

- 1 x HIGH SCHOOL MUSICAL LAPTOP
- 1 x mouse
- 1 x instruction manual

*WARNING:* All packaging materials, such as tape, plastic sheets, wire ties and tags are not part of this toy and should be discarded for your child's safety.

# Battery information

Your HIGH SCHOOL MUSICAL LAPTOP operates with  $3 \times$  AAA/LR03 1,5V  $\overline{---}$  alkaline type batteries (included).

#### **Note: This product is supplied with batteries for demonstration purposes. They should be replaced with new batteries before use.**

1. Using a screwdriver, open the battery compartment cover located underneath the laptop.

2. Install the 3 x AAA/LR03 alkaline type batteries (included) observing the polarity

indicated at the bottom of the battery compartment, and as per the diagram shown opposite.

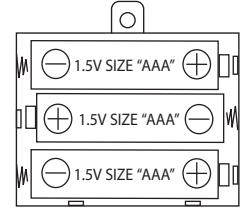

3. Close the battery compartment and tighten the screw.

Non-rechargeable batteries are not to be recharged. Rechargeable batteries are to be removed from the toy before being charged. Rechargeable batteries are only to be charged under adult supervision. Different types of batteries or new and used batteries are not to be mixed. Only batteries of the same or equivalent type as recommended are to be used. Batteries are to be inserted with the correct polarity. Exhausted batteries are to be removed from the toy. The supply terminals are not to be short circuited. Do not throw batteries into a fire. Remove the batteries if you are not going to use the game for a long period of time.

*WARNING:* If the unit malfunctions or receives an electrostatic shock, turn the unit off and on again. If this proves to be ineffective, use a blunt object (the tip of a paper clip for example) to press the RESET key located on the underside of the laptop.

⇔

◈

#### Product features  $\odot$ ENGLISH  $\rightarrow$ G Ε E Δ E E O P (C  $\overline{a}$ W  $\epsilon$ R Ū  $\overline{O}$ G D Ē  $\overline{G}$ F K  $\overline{\cdots}$  $\overline{\mathbf{x}}$  $\overline{\mathbf{v}}$ B N M 7 г OK  $\overline{\mathbf{C}}$ To switch the HIGH SCHOOL MUSICAL LAPTOP on and off. When you press this key  $\bigcirc$ twice, the laptop switches off immediately without displaying the shutdown screen. *Note:* After 3 minutes of inactivity, the laptop will turn off automatically. Press one of these keys to enter the activity category of your HSM choice.  $\overline{\mathcal{C}}$ Press the "ESC" key to exit an activity. Press "C" (Connect) to see which characters are online. Œ Press the "web cam" key to view a virtual image of the characters connected online. Press the ".COM" key to access the Internet activities. You can start a conversation with  $\overline{\cdots}$ any character connected online, view their personal albums, and listen to music. Press the "DEMO" key at any time to launch a short demonstration of the laptop's features **PEMC** or of the activity you want to play. All activities start at level 1. Press this key to jump from level 1 to level 2 and vice versa. لله *Note:* to discover which activities can be played in 2 different levels (**in la icon**), please refer to the activity section on page 28.  $\odot$ Press the "Language" key to alternate between game play in English or in French.

⊕

⊕

⊕

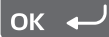

The "OK"key is used to confirm a selection or an answer.

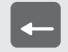

If you have not pressed the "OK" key yet, you will be able to change your answer by pressing this key.

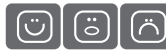

Press the emoticon keys to express the feelings accompanying your answers while "chatting". They show a POSITIVE, NEUTRAL or NEGATIVE type of answer.

> Press to type a space between characters. To type a dash, just press and hold the spacebar until the dash appears.

*NOTE:* To add accents to the letters that may require so, press and hold the key of the selected letter until the right accent appears. This applies to the following letters:

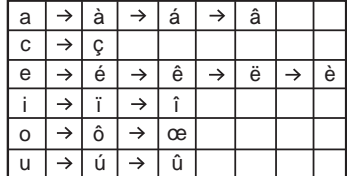

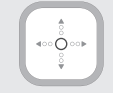

Press the arrow keys to navigate the screen and to scroll through the different game options. Press the  $\triangle$  and  $\triangleright$  keys to scroll the messages displayed on screen to the left or to the right.

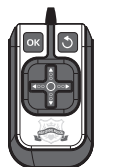

The mouse allows you to navigate through menus and activities. It includes the arrow keys, as well as the "OK"  $\overline{\circ}$  ok  $\overline{\leftarrow}$  and "ESC"  $\overline{\circ}$  keys. Press the  $\overline{\bullet}$  and  $\overline{\triangleright}$  keys to scroll the messages displayed on screen to the left or to the right.

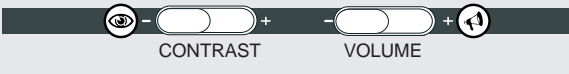

The two keys located under the LCD screen allow you to adjust the volume (mute, normal and high), and contrast levels (dark, normal and bright).

 $T = \frac{1}{\sqrt{2\pi}}$ 

# Playing the activities

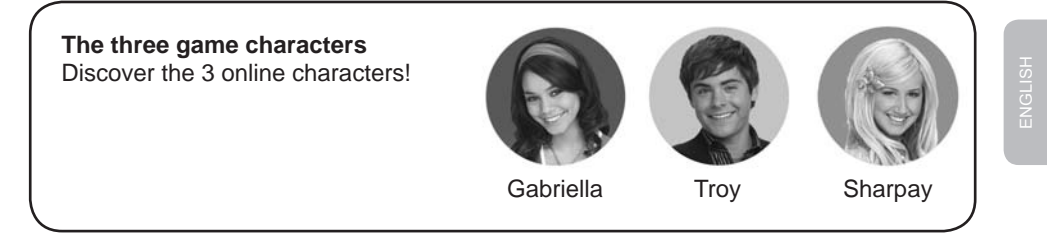

#### **Internet Mode**

The Internet mode allows you to interact with Gabriella, Sharpay and Troy, view their photo albums and listen to music. By simply turning your Webcam on, you will automatically be connected to whoever person is online.

#### **Units and reward**

⇔

The activities are presented as questions and answers, with 10 questions being asked per round. For each question, you will have 2 attempts to find the right answer. Some activities offer 2 levels of difficulty.

1. By providing the right answers to the questions, you will fill up the energy reserve that will show every time your score is displayed. When the energy reserve is full, new interactive content become available (picture, video or music).

2. The reserve of energy has capacity for 30 units.

3. At level 1, one correct answer is worth 1 unit. So if you can give correct answers in 3 game rounds (3 series of 10 questions), you can receive 30 units and fully fill the reserve. **Note:**

• If you give the right answer on your second attempt, you will receive only one half-unit. • If your second answer is also wrong, the right answer will appear on the screen and you will not obtain any point.

4. At level 2, 1 correct answer is worth 2 units. So if you can give correct answers in 2 rounds game (2 series of 10 questions), you can receive up to 40 units! If you exceed 30 units, the additional units will be transferred to the energy reserve of the following round. **Note:** 

• If you provide the right answer on your second attempt, you will receive only one unit.

• If your second answer is also wrong, the right answer will appear on the screen and you will not obtain any point.

5. The number of units contained in the reserve of energy is kept in memory so even when you give a wrong answer, you do not lose all the units you won before. Once the reserve of energy is full, a new video or photograph of the character online becomes available.

#### **Remember: the more points you score, the greater the number of pictures and videos you will be allowed to view!**

# Activity list

**Internet Mode**

#### **Activity 1: @Chat**

If you press the  $\circledcirc$  key and you select the "@Chat" menu, you have the possibility by pressing  $\log$   $\rightarrow$  to start a conversation with the person online or to make some modifications to the settings such as a changing your status or identity.

#### **Starting a conversation:**

1. To start a conversation, access the menu "Instant @Chat", then use the  $\blacksquare$  and **N** keys to select the person you want to communicate with. Press  $\alpha \leftrightarrow \beta$ .

2. Press the relevant emoticon key  $\Omega$   $\Omega$  and to answer the comments and questions. The "chat" function ends automatically after 3 interactions. You can also press the  $\blacktriangleright$  key at any time to end the chat.

#### **Note:**

• To access directly this activity, press the  $\bigcirc$  key and then the  $\bigcirc$  and  $\neg$  keys to make your choice.

• You can use the  $\sum$  key to make the text scroll faster.

3. The online characters may also try to contact you while you are busy completing the exercises or the games. Your activity will stop while you are "chatting". Once you have finished "chatting", the screen will return to your ongoing activity.

If you prefer not to be disturbed, simple disconnect your Webcam. If you are asked to connect your Webcam, press the  $\Diamond$  key and the request will no longer be displayed.

#### **Settings:**

1. To change your status, access the "@Chat" menu, use the  $\nabla$  key to select the "Settings" submenu, and then press  $\overline{\mathsf{p}_{\mathsf{K}}}$ .

2. Use the  $\blacksquare$  and  $\blacksquare$  keys to select "Status" then press  $\lceil \circ \kappa \cdot \cdot \cdot \rceil$ .

3. Use the  $\blacksquare$  and  $\blacksquare$  keys to select your status: "Online" or "Do not disturb". Press  $\overline{\text{tot}}$  to confirm. With the "Do not disturb" option, the characters will not disturb you while you play the activities.

4. To change your identity, use the  $\blacksquare$  and  $\blacksquare$  keys to select "Identity" from the "Settings" submenu. Press  $\overline{\mathsf{or}}$   $\overline{\mathsf{or}}$  to confirm. Enter a new identity (you can type your first name for example).

ENGLISH

⊕

#### **Activity 2: Gabriella's personal album**

1. To access the album containing Gabriella's personal pictures, press the  $\bullet$  key and use the  $\blacksquare$  and  $\blacksquare$  keys to select "Gabriella's personal album".

Press ok  $\leftarrow$  to confirm.

2. Use the  $\Delta$  and  $\Delta$  keys to select "Picture" or "Movie" and press  $\alpha \leftrightarrow \alpha$  to view Gabriella's pictures and videos.

**Remember: the more points you score while playing the activities, the larger number of new pictures and videos will be accumulated for you to discover!**

#### **Activity 3: Troy's personal album**

1. To access the album containing Troy's personal pictures, press the  $\mathbb{C}^m$ key and use the  $\Box$  and  $\Box$  keys to select "Troy's personal album". Press ok  $\leftarrow$ to confirm.

2. Use the **and**  $\Box$  keys to select "Picture" or "Movie" and press  $\Box$  to view Troy's pictures and videos.

**Remember: the more points you score while playing the activities, the larger number of new pictures and videos will be accumulated for you to discover!**

#### **Activity 4: Sharpay's personal album**

1. To access the album containing Sharpay's personal pictures, press the  $\circ$ key and use the  $\Box$  and  $\Box$  keys to select "Sharpay's personal album". Press  $\left| \right|$  ok  $\left| \right|$  to confirm.

2. Use the  $\Delta$  and  $\overline{\Delta}$  keys to select "Picture" or "Movie" and press  $\overline{\text{ok}}$   $\overline{\text{ob}}$  to view Sharpay's pictures and videos.

**Remember: the more points you score while playing the activities, the larger number of new pictures and videos will be accumulated for you to discover!** 

⊕

#### **Activity 5: Music Player**

1. Press the  $\mathbb{G}_{m}$  key and use the  $\blacksquare$  and  $\blacksquare$  keys to select "Music Player". Press  $\alpha$  to confirm.

2. Selected your favourite station using the  $\blacksquare$  and  $\blacksquare$  keys, and press  $\overline{\circ}_{\kappa}$ . The radio will continue playing until you exit the "Music Player" menu. To turn the radio off manually without exiting the menu, select "Off" from the radio menu and press  $\overline{\text{OK}}$   $\overline{\text{L}}$ .

**1st Language: English**

**Activity 6: Flash Word** 

A word is displayed on screen for a few seconds. Try to memorize it and type it on your keyboard without any mistake. Press ok  $\leftarrow$  to confirm your answer.

Level 1: the screen shows the exact number of letters of the word with dashes.

arrle

Level 2: the screen does not show the number of letters, only one flashing dash.

#### **Activity 7: Missing letter**

Level 1: An image is displayed on screen for a few seconds. Then, the word associated with the picture is displayed but one of its letters is missing. Complete the word by finding the missing letter. Press  $\overline{\phantom{a}}$  ok  $\overline{\phantom{a}}$  to confirm your answer.

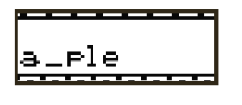

Level 2: Same game as in level 1, but no image is displayed. Try to find the right answer by looking at the word only.

# **Activity 8: Plural**

A word written in the singular form or in the plural form is displayed. Type the word in the corresponding plural form or singular form. Press  $\alpha \leftrightarrow$  to confirm your answer.

Level 1: Simple words.

Level 2: More complicated words.

◈

◈

In the anagram activity, you are invited to find a simple anagram of the word displayed. An anagram is a word or a phrase formed by reordering the letters of another word or phrase, such as "satin" to "stain". Type in an anagram and press  $\left| \right|$  to confirm.

#### **Activité 10 : Letter invasion**

Try to delete the falling letters by pressing the key matching that letter. If you do not manage to delete the letter before it reaches the ground, you will lose the game.

#### **Activity 11: Flip Flop**

Two words are displayed on screen. One letter of each word has been misplaced. Use the  $\Box$  and  $\Box$  keys to find the right letters, and press the  $\alpha \leftrightarrow k$  key if you think that you have found the correct answer. Level 1: Simple words.

Level 2: More complicated words.

#### **Activity 12: Scrambled Word**

Level 1: An image is displayed for a few seconds on the LCD screen. Then the word corresponding to the picture will be displayed on screen, but the letters will not be in the  $\mathbf{l}$ . correct order. Use the  $\Box$  and  $\Box$  keys to select the first let-

ter of the word and press  $\overline{\phantom{a}}$  .Now the letter selected will be at the beginning of the word. Use the same method for the next letter and so on until the word is completed. Once you reach the end of the word, you will be told if your answer is the right one.

Level 2: Same game as in level 1, but no image is displayed. Try to find the right answer by looking only at the word.

#### **Activity 13: Hangman**

Guess the secret word. Each dash replaces a letter in the word. Type in the letters which you think might be in the word. If a letter belongs to the hidden word, it will replace the corresponding dash. If you enter a letter that is not in

the word, the robot will be pushed off screen step-by-step. You have 10 attempts to find the word, if you do not succeed after 10 times, the robot will fall off screen. Sometimes an image will appear to give you a clue, but at all other times you will have to find it without clues.

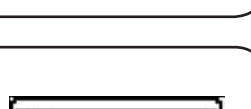

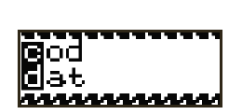

յան համար։<br>Այս անցանց համար անցանց համար անցանցել

loaka

ENGLISH

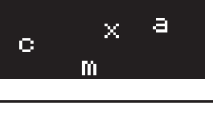

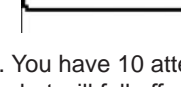

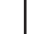

◈

#### **Activity 14: Synonyms**

Find the synonym of the word displayed on screen. A synonym is a word which carries the same (or very similar) meaning as another word. Use the  $\Box$  and  $\Box$  keys to select the correct answer between the two propositions, and  $pres \nightharpoonup$ .

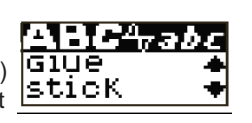

**Activity 15: Antonyms** 

Level 2: More complicated words.

Find the word which has the opposite meaning of the word displayed on screen. Use the  $\Box$  and  $\Box$  keys to select the correct answer between the two propositions, and press  $\alpha \leftrightarrow$ .

Level 1: Simple words.

Level 1: Simple words.

Level 2: More complicated words.

#### **Maths**

#### **Activity 16: Addition**

Solve the additions that appear onscreen. Enter the result by pressing the numerical keys located above the letters on your keyboard. To enter a two-digit number you must type them from right to left, as you have

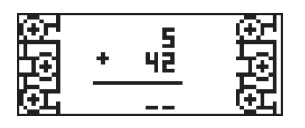

learnt in school. For example, to enter number "15", type "5" then "1". Once you have entered your answer, press  $\log$   $\rightarrow$  to confirm.

Level 1: Results between 0 and 50.

Level 2: Results between 0 and 250.

#### **Activity 17: Subtraction**

Solve the subtractions that appear onscreen. Enter the result by pressing the numerical keys located above the letters on your keyboard. In order to enter a two-digit number you must type them from right to left,

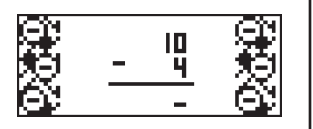

as you have learnt in school. For example, to enter number "15", type "5" then "1". Once you have entered your answer, press  $\overline{\circ}$  is  $\overline{\circ}$  to confirm.

32

Level 1: Results between 0 and 50.

Level 2: Results between 0 and 250.

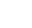

⊕

#### **Activity 18: Multiplication**

Solve the multiplications that appear onscreen. Enter the result by pressing the numerical keys located above the letters on your keyboard. In order to enter a two-digit number you must type them from right to left,

as you have learnt in school. For example, to enter number "15", type "5" then "1". Once you have entered your answer, press the  $\alpha$ .

Level 1: Results between 0 and 50.

Level 2: Results between 0 and 250.

#### **Activity 19: Division**

Solve the divisions that appear onscreen. Enter the result by pressing the numerical keys located above the letters on your keyboard. In order to enter a

two-digit number you must type them from right to left, as you have learnt in school. For example, to enter number "15", type "5" then "1". Once you have entered your answer, press the  $\alpha \leftarrow$  key to confirm.

Level 1: First number no greater than 20.

Level 2: First number up to 100.

#### **Activity 20: Missing sign**

Find the correct mathematical operator in the equation shown onscreen. The operators "+", "-", "x" and "÷"scroll between the numbers. When the correct operator appears, press  $\overline{\text{ok}}$   $\rightarrow$  to confirm your selection. Level 1: Results between 1 and 250. Level 2: Results between 20 and 2001.

### **Activity 21: Equation**

Insert the missing number to complete the equation. Confirm your answer by pressing the  $\alpha \leftarrow$  key. Level 1: Addition and subtraction only. Results between 0 and 50.

Level 2: Addition, subtraction, multiplication and division. Results between 0 and 99.

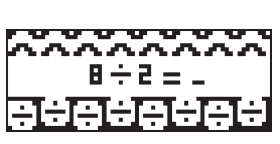

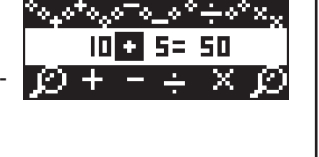

ENGLISH

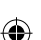

33

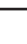

⊕

#### **Activity 22: Comparison**

Insert the missing mathematical sign to complete the equation. The mathematical signs "<", ">" and "=" scroll between the numbers. Confirm your answer by pressing  $\overline{\mathsf{ok}}$   $\overline{\mathsf{L}}$ .

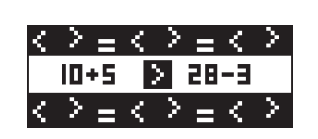

96.96.96.26.26

19

Level 1: Addition and subtraction only. Results between 0 and 51. Level 2: Multiplication and division only. Results between 0 and 100.

#### **Activity 23: Number spelling**

Write in letters the number that appears onscreen. Press  $\overline{\text{ok}}$   $\leftarrow$  to confirm your answer.

Level 1: Easy exercises.

Level 2: More difficult exercises.

# **Logic**

#### **Activity 24: Labyrinth**

Use the  $\Box$ ,  $\Box$ ,  $\Box$  and  $\Box$  keys to find your way through the labyrinth. Complete the entire path in order to collect as many points as possible.

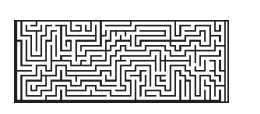

⊕

#### **Activity 25: Puzzle**

An image is briefly displayed on screen, and then it will be split into 8 pieces of a puzzle with one of them blank. In order to complete the puzzle, follow the instructions given below:

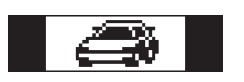

- Any of the pieces of the puzzle may only swap places with the blank piece. To do so, the relevant piece of the puzzle must be located above, below, or besides the blank piece.

- Press the  $\Delta$  key to swap the piece of the puzzle located above the blank piece with the latter.

- Press the  $\blacksquare$  key to swap the piece of the puzzle located below the blank piece with the latter.

- Press on the  $\Box$  key to swap the piece of the puzzle located to the left of the blank piece with the latter.

- Press on the  $\Box$  key to swap the piece of the puzzle located to the right of the blank piece with the latter.

Press the  $\left| \cdot \right|$  key to undo your last action.

The last piece of the puzzle falls automatically in its place and the game is finished.

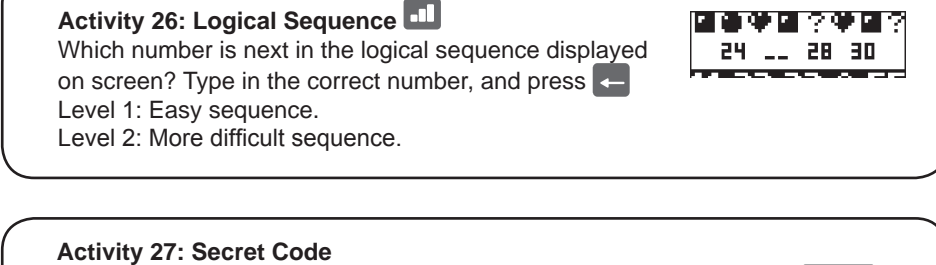

Find the four-digit secret code! Once you have entered a code, press  $\alpha \mapsto$ . You have 10 tries to find the code.

• If the number entered is in the right place, the symbol will appear in the answers to the right of the screen.

• If a number is included in the code but you not at the right place, the symbol will appear in the answers on the right of the screen.

• If the number entered is not included in the code, the symbol will appear in the answers on the right of the screen.

#### **Activity 28: Coins**

A row with 9 to 15 boxes will appear on the screen. The boxes with a dot in the middle are coins. Coins can only be moved one by one, and only towards the left. A coin cannot **19:5** overtake another one. If it's possible, coins can jump over more than one box.

ø 16800000880008080

Wait your turn, use the  $\Box$  and  $\Box$  keys to move the arrow under a coin and press  $\alpha$  to select it. Use the  $\Box$  and  $\Box$  keys again to move the coin and press  $\overline{\mathsf{R}}$  to place it in a box.

The one who manages to make the last possible move wins the game.

**2nd language: Français (English)** 

#### **Activity 29: French Lesson**

Use the  $\Delta$  and  $\nabla$  keys to browse through the images and associated words, and try to remember them. The words are listed in alphabetical order.

#### **Activity 30: French Quiz**

Use what you have learned in your French lesson. An image is displayed on screen and you must find the corresponding word. Use the  $\Box$  and  $\Box$  keys to scroll through the three propositions and select the correct French word. Press  $\overline{\mathsf{A}}$  to confirm.

#### **Activity 31: Translator English - French**

An English word is displayed on screen. Use the  $\Box$  and  $\Box$  keys to select the corresponding French word. Press  $\begin{bmatrix} 0 & \cdots & -1 \\ 0 & \cdots & \cdots \end{bmatrix}$  to confirm.

#### **Activity 32: Translator French - English**

A French word is displayed on screen. Use the  $\square$  and  $\square$  keys to select the corresponding English word. Press  $\overline{\phantom{a}}$  ok  $\overline{\phantom{a}}$  to confirm.

#### **Activity 33: Scrambled word**

Level 1: An image is displayed for a few seconds on the LCD screen. Then the word in French corresponding to the picture will be displayed on screen, but the letters will not be in the correct order. Use the  $\square$  and  $\square$  keys to find the right letters, and press  $\alpha$ . Now the letter selected will be at the beginning of the word. Use the same method for the next letter and so on until the word is completed. Once you reach the end of the word, you will be told if your answer is the right one.

Level 2: Same game as in level 1, but no image is displayed. Try to find the right answer by looking only at the word.

#### **Activity 34: Flip Flop**

Two words in French are displayed on screen. One letter of each word has been misplaced. Use the  $\Box$  and  $\Box$  keys to find the right letters, and press  $\Box$  if you think that you have found the correct answer. Level 1: Simple words.

Level 2: More complicated words.

#### **Games**

#### **Activity 35: Snake**

the game will be over.

The hungry snake is always looking for food. Use the  $\Box$ ,  $\Box$ ,  $\Box$ and  $\Box$  keys to control it and move towards the mice that appear onscreen. The more it eats, the more it grows in length. But be careful, the snake is not allowed to touch the walls or its own body. Otherwise,

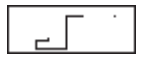

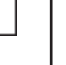

ENGLISH

Level 1: The snake's speed is slow.

Level 2: The snake's speed increases.

#### **Activity 36: Rock Paper Scissors**

Try to beat the laptop at the "Rock-Paper-Scissors" game. To play, use the following keys:

Numeric key  $1 > \text{Rock} \subset \frac{1}{2}$ Numeric key 2 > Paper Numeric key  $3 >$  Scissors  $\widehat{\mathbb{CP}}$ 

The laptop gives you its choice at the same time and the winner is immediately known.

Rock beats scissors, scissors beat paper, and paper beats rock. If by any chance the laptop selects the same key, nobody wins, and the game continues.

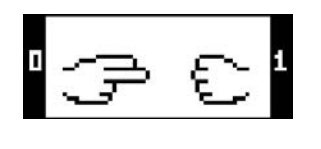

#### **Activity 37: 21**

In this game, you play again against the laptop. Your cards are on the left and those of the laptop are shown on the right of the screen. The aim of the game is to obtain a total of 21 points with the cards being drawn, or to have a number higher than that of the laptop

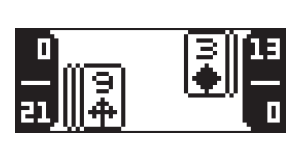

without exceeding 21. However, be careful not to exceed 21, because in that case you will immediately lose. If both the laptop and you have the same number, no one wins and the game continues. You may stop before reaching 21 if you think that you are likely to exceed 21 with the next card. For example, if your score is equal to or higher than 18, it is better not to draw a new card.

Press the space bar to draw another card. Press  $\overline{X}$  to draw another card. Press  $\overline{X}$  to keep your current cards. The number at the top left indicates your score and that at the bottom left indicates the value of your game. The number at the top right indicates the score of the laptop and that at the bottom right the value of the cards of the laptop's game.

Cards 2 to 10 are worth their numbers in points.

The jack, the queen and the king are worth 10 points.

The ace is worth 11 points, but it can also be worth 1 point if the total exceeds 21.

Look carefully at the highlighting arrows. Try to memorize the sequence and follow the laptop. Use the  $\Box$ ,  $\Box$ ,  $\Box$ and  $\square$  arrow keys to copy the sequence without making any mistake.

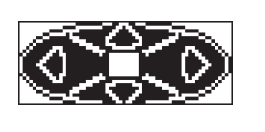

#### **Activity 39: Racing game**

Overtake your opponents without colliding with them. Use the  $\Box$  and  $\Box$  keys to change lanes. You have 3 lives.

Find the hidden pairs. Use the  $\Box$ ,  $\Box$ ,  $\Box$  and  $\Box$  arrow keys to select cards and press the  $\overline{X}$  key to flip them over. If you find a pair, it will remain face-up. Oth-

Level 1: Overtake 10 cars. Level 2: Overtake 20 cars.

**Activity 40: Memory** 

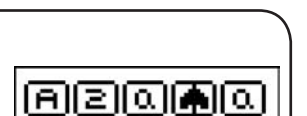

erwise, the cards will be turned over again. At the end of the round, the last pair of cards remaining will be automatically revealed. Level 1: Play with 6 cards. Level 2: Play with 10 cards.

**HSM Quiz**

⊕

# **Activity 41: Gabriella's Profile**

Learn everything about Gabriella! Use the  $\Sigma$  and  $\Sigma$  keys to scroll down the word list related to Gabriella's profile. Press the  $\alpha \leftrightarrow \alpha$  key to find more details about the desired subject. Use the  $\bullet$  key to go back to the word list. *Note:* You can use the  $\Box$  key to make the text scroll faster.

#### **Activity 42: Troy's Profile**

All you need to know about Troy! Use the  $\square$  and  $\square$  keys to scroll down the word list related to Troy's profile Press the  $\alpha \rightarrow$  key to find more details about the desired subject. Use the  $\bullet$  key to go back to the word list. *Note:* You can use the  $\sum$  key to make the text scroll faster.

◈

#### **Activity 43: Sharpay's Profile**

Discover everything about Sharpay! Use the  $\Sigma$  and  $\Sigma$  keys to scroll down the word list related to Sharpay's profile. Press the  $\alpha \leftrightarrow \alpha$  key to find more details about the desired subject. Use the  $\blacklozenge$  key to go back to the word list. *Note:* You can use the  $\Box$  key to make the text scroll faster.

# ENGLISH

⊕

#### **Activity 44: HSM facts**

Become a High School Musical specialist! Use the  $\Sigma$  and  $\Sigma$  keys to scroll down the word list related to the High School Musical universe. Press the  $\alpha \leftrightarrow \text{key}$ to find more details about the desired subject. Use the  $\bullet$  key to go back to the word list.

**Note:** You can use the **Note 2** key to make the text scroll faster

#### **Activity 45: HSM Songs facts**

Learn some interesting facts about the High School Musical's songs. Use the  $\Box$  and  $\Box$  keys to scroll down the word list related to the High School Musical's songs. Press the  $\alpha \leftarrow$  key to find more details about the desired subject. Use the  $\bullet$  key to go back to the word list.

*Note:* You can use the  $\Sigma$  key to make the text scroll faster.

#### **Activity 46: Gabriella's Quiz**

Did you read all the information about Gabriella carefully? Test your knowledge by completing this quiz. A question will scroll across the screen followed by three possible answers. Use the  $\square$  and  $\square$  keys to select the correct answer and press the lok  $\leftarrow$  key to confirm. To read the question again, press  $\leftarrow$ . *Note:* You can use the  $\Box$  key to make the text scroll faster.

#### **Activity 47: Troy's Quiz**

Do you know everything about Troy? Test your knowledge by completing this quiz. A question will scroll across the screen followed by three possible answers. Use the  $\Box$  and  $\Box$  keys to select the correct answer and press the ox  $\Box$  key to confirm. To read the question again, press  $\leftarrow$ .

*Note:* You can use the  $\Box$  key to make the text scroll faster.

#### **Activity 48: Sharpay's Quiz**

What do you know about Sharpay? Test your knowledge by completing this quiz. A question will scroll across the screen followed by three possible answers. Use the  $\Box$  and  $\Box$  keys to select the correct answer and press the  $\Box$   $\vee$  pkey to confirm. To read the question again, press  $\leftarrow$ .

*Note:* You can use the  $\Box$  key to make the text scroll faster.

⊕

⇔

#### **Activity 49: HSM Quiz**

Are you a true High School Musical fan? Test your knowledge by completing this quiz. A question will scroll across the screen followed by three possible answers. Use the  $\Delta$  and  $\Delta$  keys to select the correct answer and press the ox  $\leftrightarrow$  key to confirm. To read the question again, press  $\leftarrow$ .

*Note:* You can use the **key to make the text scroll faster.** 

#### **Activity 50: HSM Songs Quiz**

How much do you really know about the High School Musical songs? Test your knowledge by completing this quiz. A question will scroll across the screen followed by three possible answers. Use the  $\square$  and  $\square$  keys to select the correct answer and press the  $\alpha \leftrightarrow \alpha$  key to confirm. To read the question again, press  $\left| \rule{0.3cm}{0.4cm} \right|$ 

**Note:** You can use the **K** key to make the text scroll faster.

# **FCC NOTICE**

Modifications not authorized by the manufacturer may void users authority to operate this device.

This equipment has been tested and found to comply with the limits for a Class B digital device, pursuant to Part 15 of the FCC Rules. These limits are designed to provide reasonable protection against harmful interference in a residential installation. This equipment generates, uses and can radiate radio frequency

energy and, if not installed and used in accordance with the instructions, may cause harmful interference to radio communications. However, there is no guarantee that interference will not occur in a particular installation. If this equipment does cause harmful interference to radio or television reception, which can be determined by turning the equipment off and on, the user is encouraged to try to correct the interference by one or more of the following measures:

- Reorient or relocate the receiving antenna.

- Increase the separation between the equipment and receiver.

- Connect the equipment into an outlet on a circuit different from that to which the receiver is connected.

- Consult the dealer or an experienced radio/TV technician for help.

Warning: Changes of modifications to this unit not expressly approved by the party responsible for compliance could void the user authority to operate the equipment.

# **Maintenance**

Only use a soft, slightly damp cloth to clean the unit. Do not use detergent. Do not to expose the unit to direct sunlight or any other heat source. Do not immerse the unit in water. Do not dismantle or drop the unit. Do not try to twist or bend the unit.

**NOTE:** please keep this instruction manual, it contains important information. It is recommended to keep the packaging for any further reference. Not suitable for children under 36 months old, as it contains small detachable elements which could be swallowed.

In a bid to keep improving our services, we could implement modification on the colours and the details of the product shown on the packaging.

This Class B digital apparatus meets all of the requirements of the Canadian Interference-Causing Equipment Regulations.

Reference: JC650HSMi2 ©2008 Disney ©2008 LEXIBOOK® Designed and developed in Europe – Made in China

LEXIBOOK Limited 8th Floor, 17 Wang Chiu Road, Kowloon Bay, Kowloon, Hong Kong SAR

www.lexibook.com www.lexibookjunior.com

◈